## **Как редактор вносит правку: подробные разъяснения для автора**

Попробуем объяснить с помощью рисунков далее, как вносится правка редактором и каким образом она должна быть видна автору. Вся правка редактора выделяется другим цветом – редактор всегда работает в режиме рецензирования (вкладка «Рецензирование» – кнопка «Исправления»). Смотрите, как это будет выглядеть в тексте:

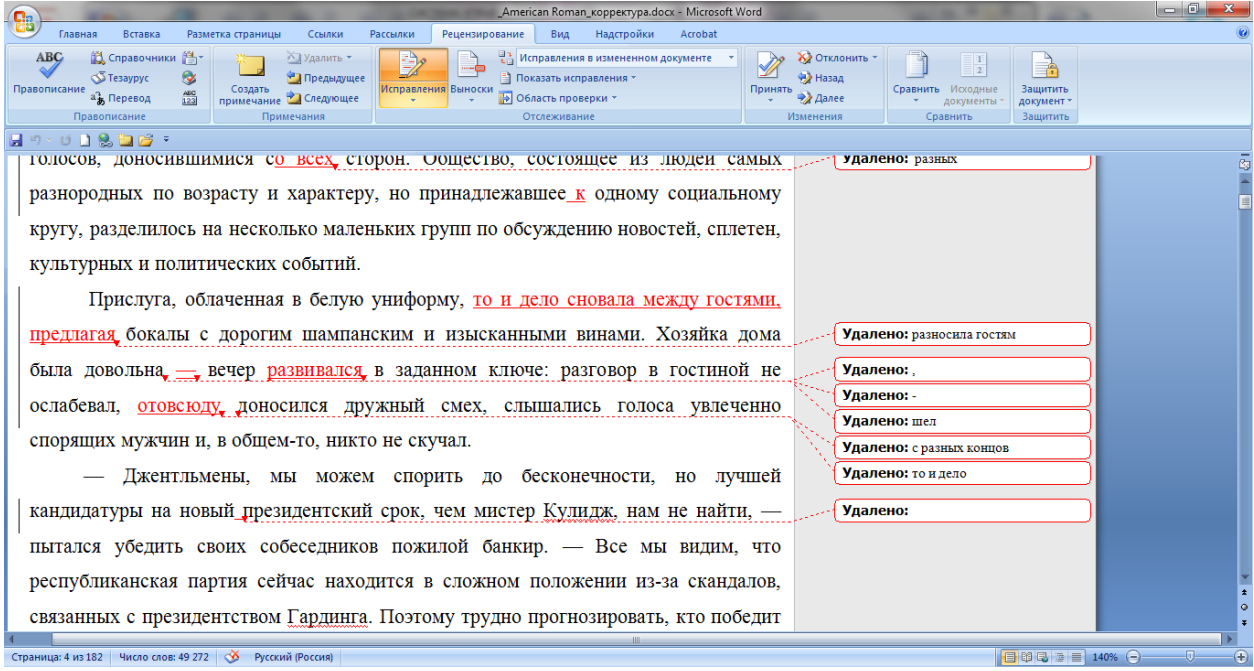

На приведенном выше снимке экрана (скриншоте) все исправления отображаются в тексте красным цветом, а все, что удалено, вы видите на полях.

Можно сделать так, что все исправления будут зачеркиваться сразу в тексте, вот так:

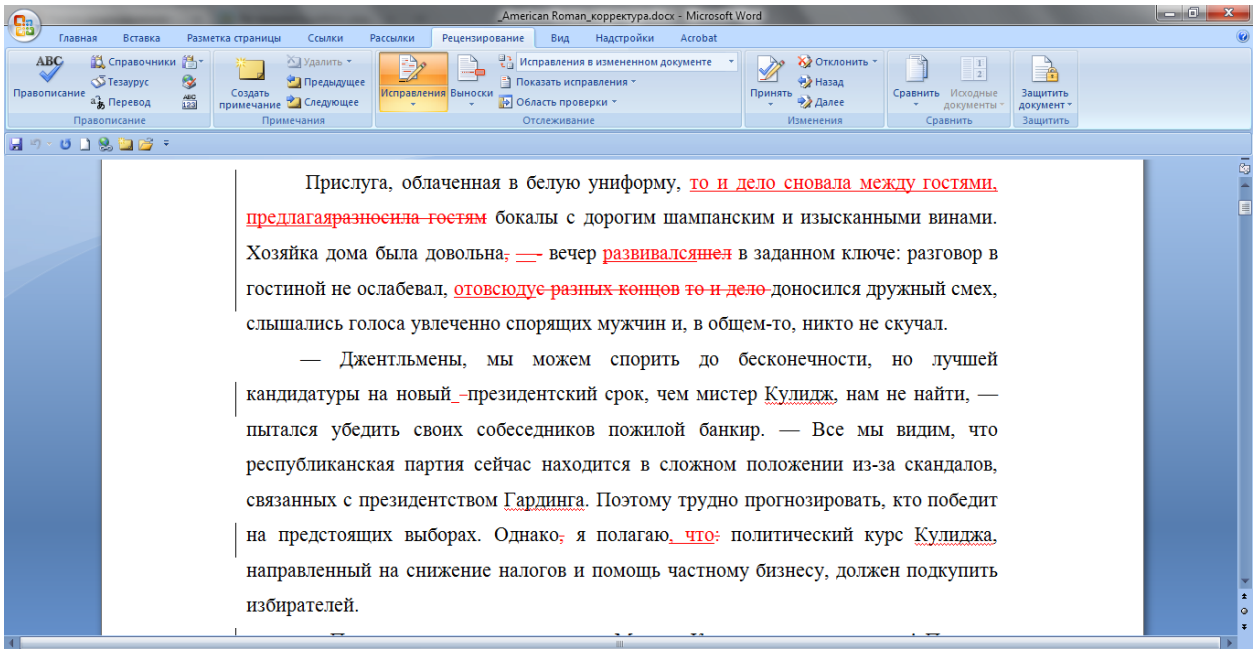

Как это сделать? Очень-очень просто.

## **Как будут отображаться исправления и примечания редактора в режиме рецензирования**

Есть несколько вариантов отображения внесенных исправлений и примечаний. Выбрать наиболее удобный можно, нажав кнопку **Выноски** (она находится справа от кнопки **Исправления**).

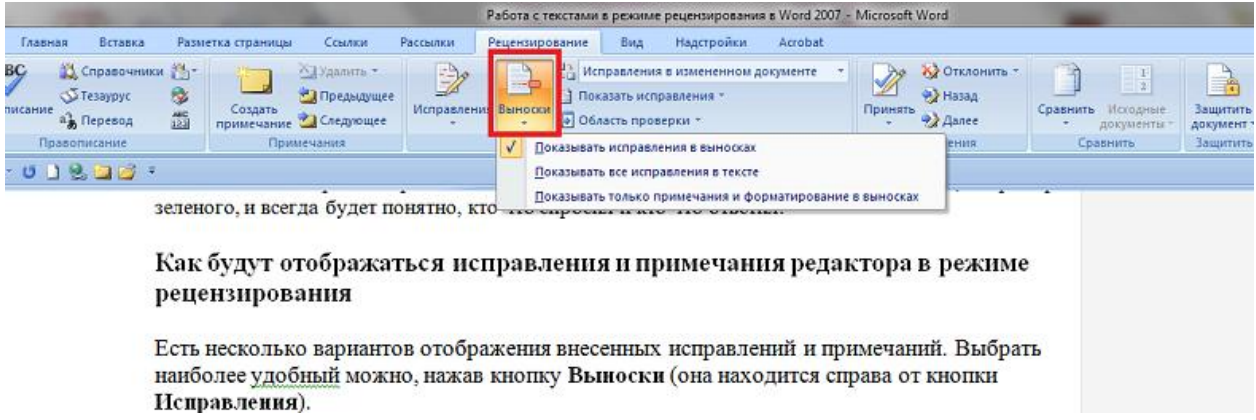

После того как вы нажмете кнопку **Выноски** появится выпадающий список из трех вариантов:

 **Показывать исправления в выносках** — примечания и исправления будут отображаться в виде выносок на полях.

Вот так это будет выглядеть в тексте:

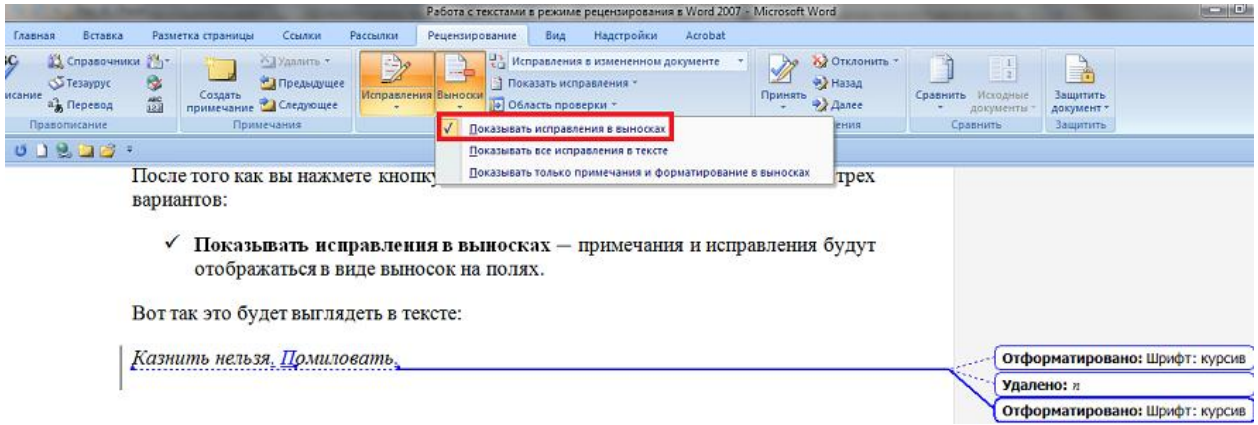

 **Показывать все исправления в тексте** — все исправления и примечания будут отображаться прямо в тексте.

Вот так это будет выглядеть:

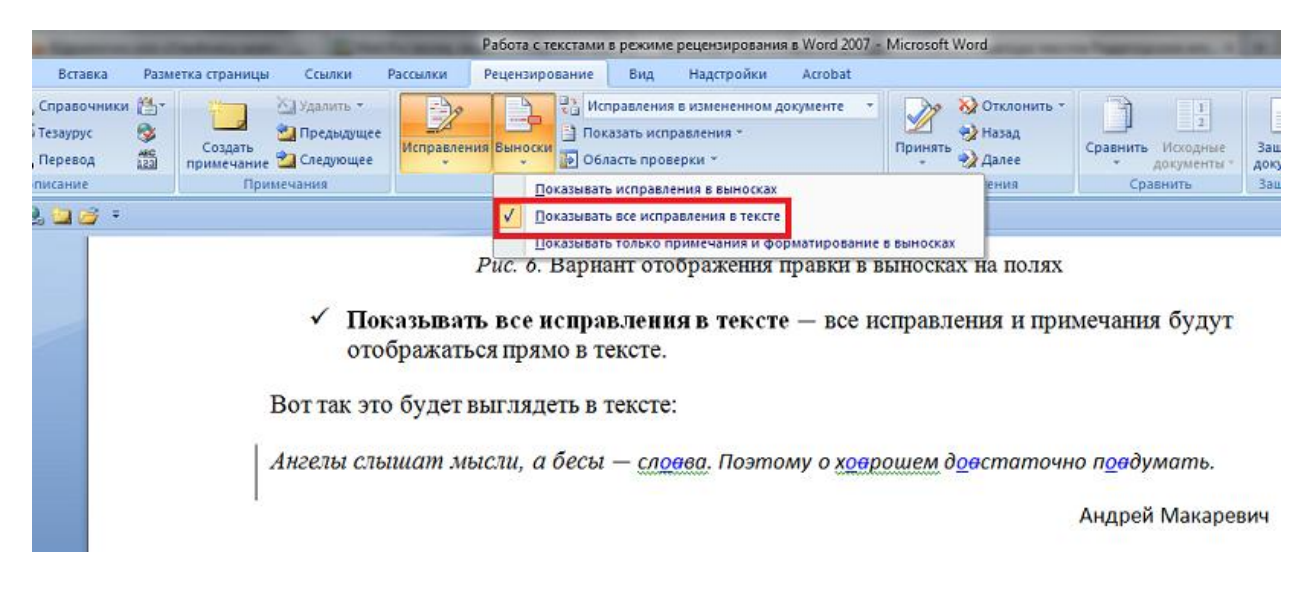

Таким образом, вы можете самостоятельно выбрать режим отображения правки: например, сразу в тексте.

Режим рецензирования, в котором работает редактор, позволяет переключаться между исходным текстом и исправленным. Ничего никуда не исчезает. В присланном после редактуры файле вы можете:

- вернуться к самому первому тексту от автора (*Исходный документ*);
- увидеть исправления в исходном тексте (*Исправления в исходном документе*);
- на любом этапе просмотреть чистый текст, временно отключив отображение вашей правки (*Измененный документ*);
- увидеть всю правку, которую вы внесли (*Исправления в измененном документе*).

Каким образом это сделать? Выбрать нужный вариант текста с помощью верхнего выпадающего списка:

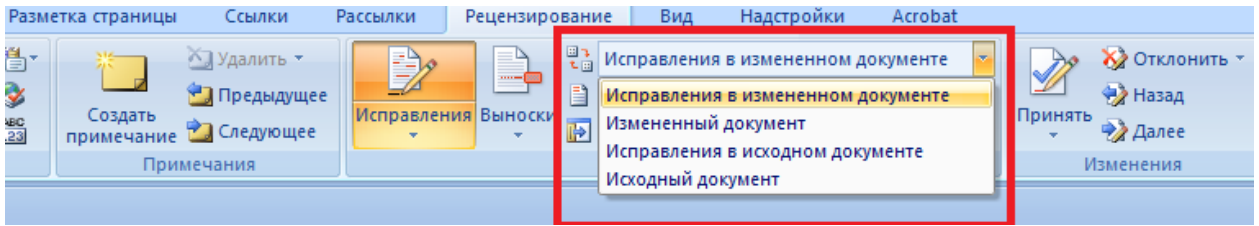

*Рис. 8.* Выбор режима отображения правки в тексте

Подробную инструкцию по работе с текстом в режиме рецензирования для авторов можно скачать на нашем сайте: [http://goreotuma.com/rezym\\_recenzirovanija.](http://goreotuma.com/rezym_recenzirovanija)

*С уважением, редакторское агентство GoreOtUma*